This tutorial will use the free app "File Manager HD" from the Google Play Store.

If you do not want to use this app the steps may be a little different but this will point you in the right direction.

If you are using "File Manager HD", I will show you what each screen will look like after each step.

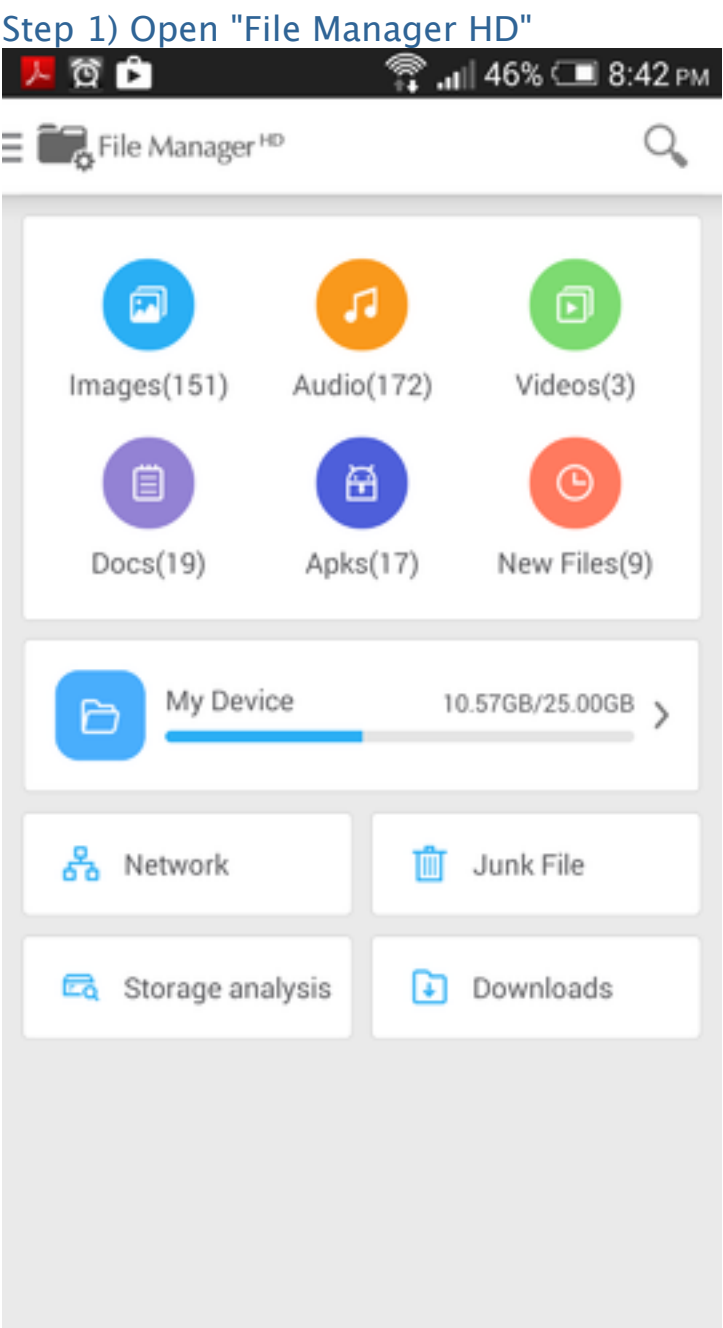

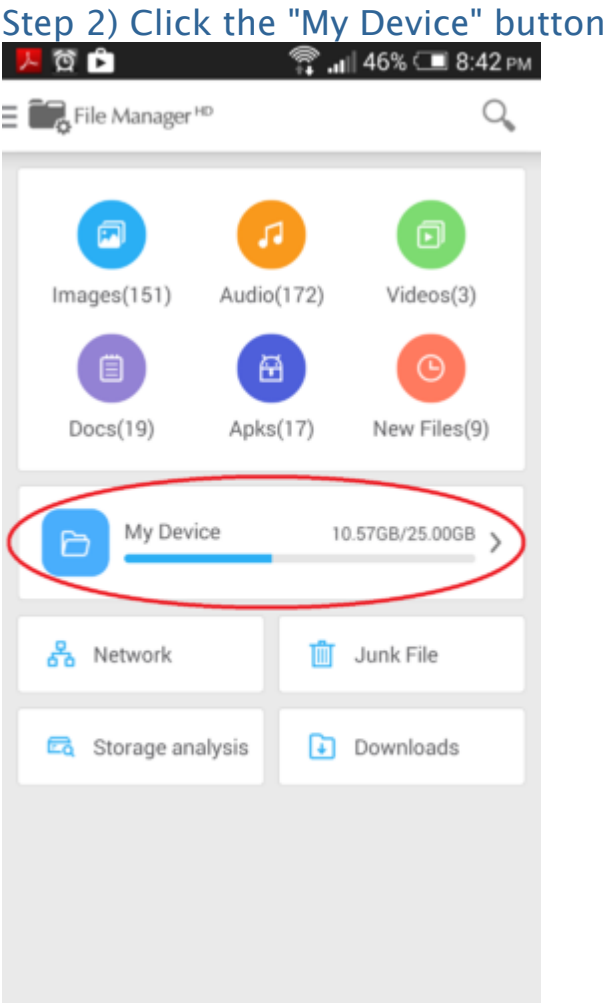

### Step 3) Find the folder called "android" and click it.

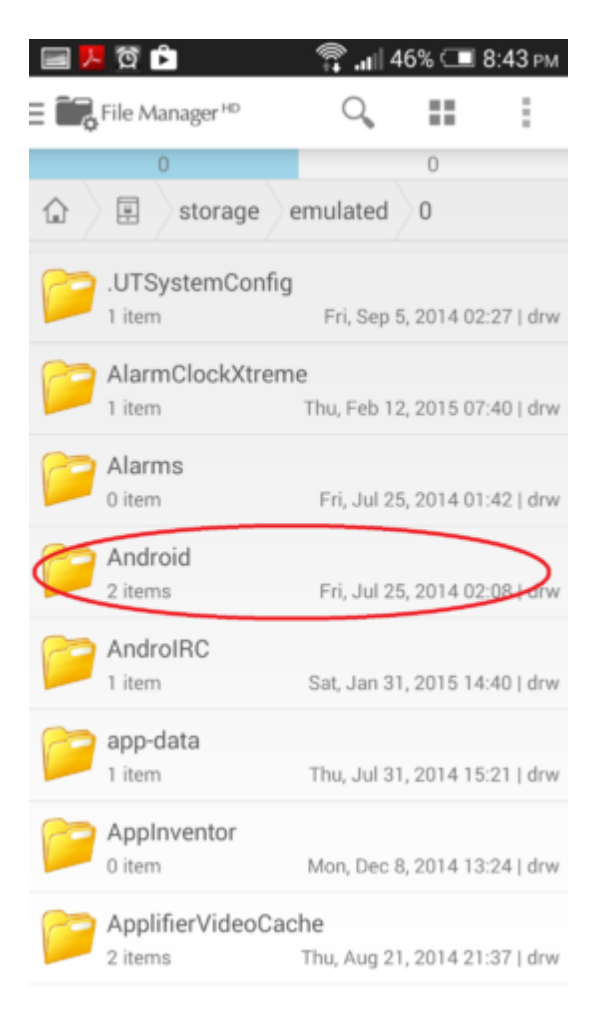

### Step 4) Click the folder called "data"

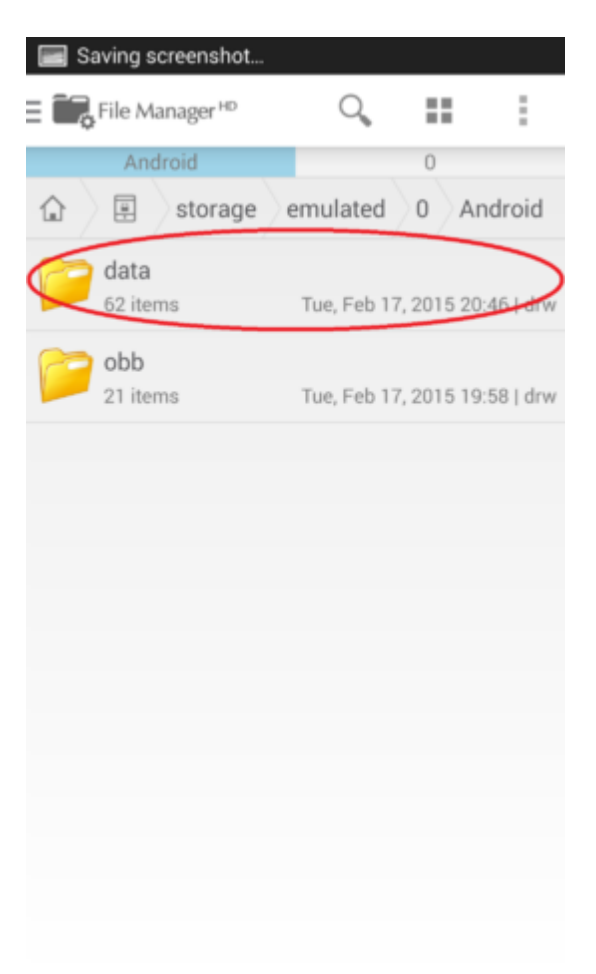

#### Step 5) Scroll down and find the folder called "com.guildsoftware.vendetta" and click it

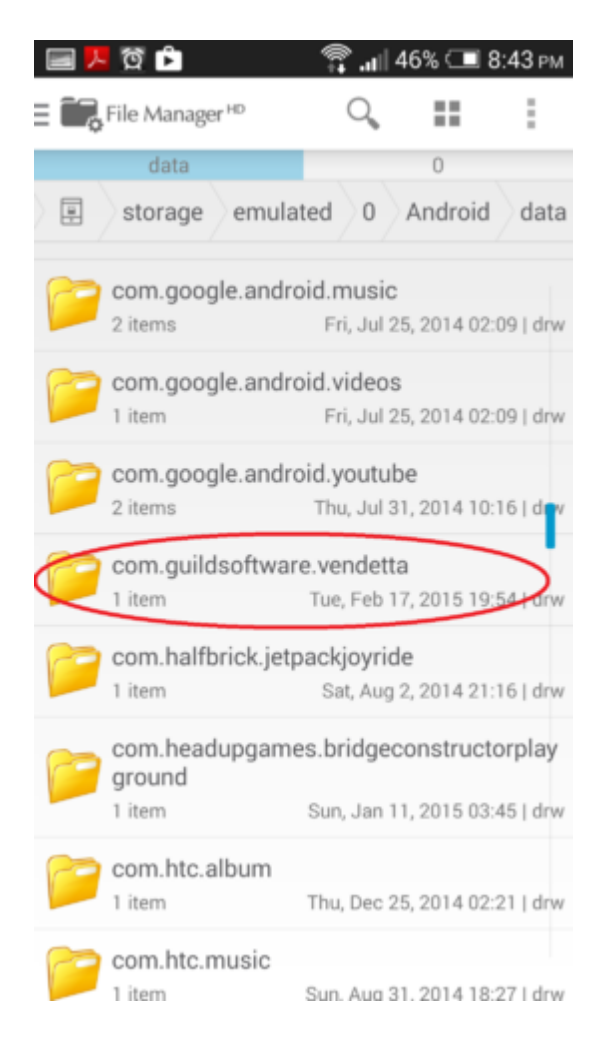

## Step 6) Click the folder called "files"

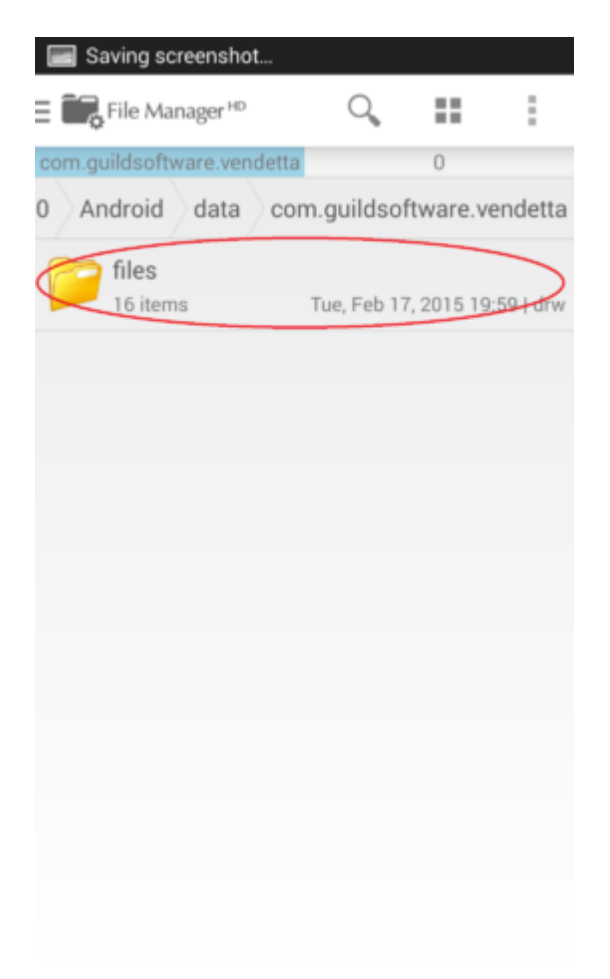

#### Step 7) Click the vertical ellipsis in the top right

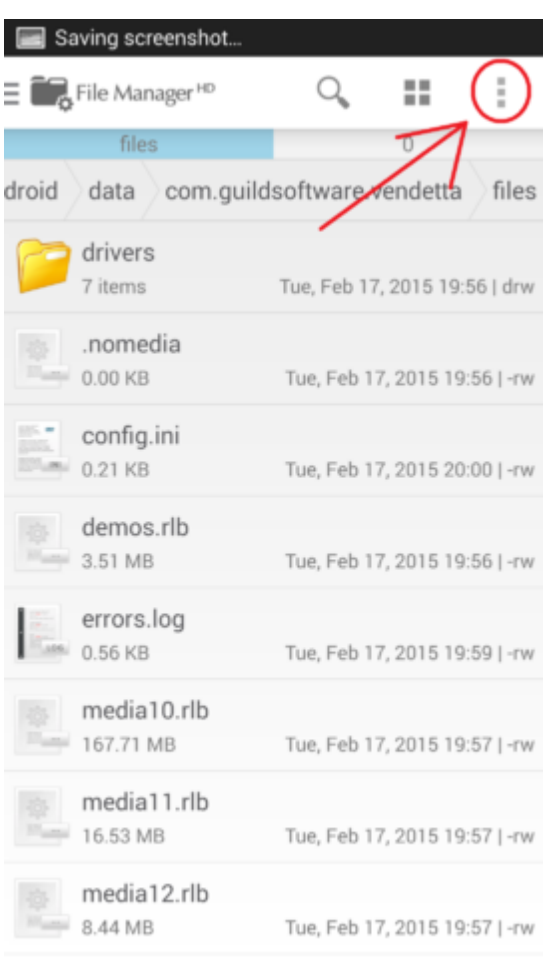

 $\mathbf{P}=\mathbf{A}\cdot\mathbf{A}=\mathbf{B}$ 

## Step 8) Click the "Create" button

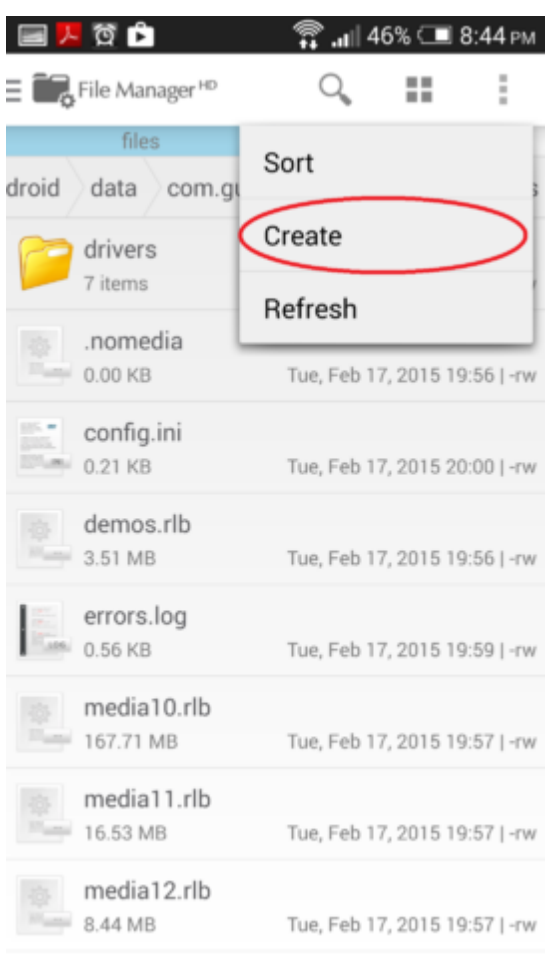

 $\mathbf{P}=\mathbf{x} \cdot \mathbf{A}=\mathbf{B}$ 

#### Step 9) Click the "Folder" button

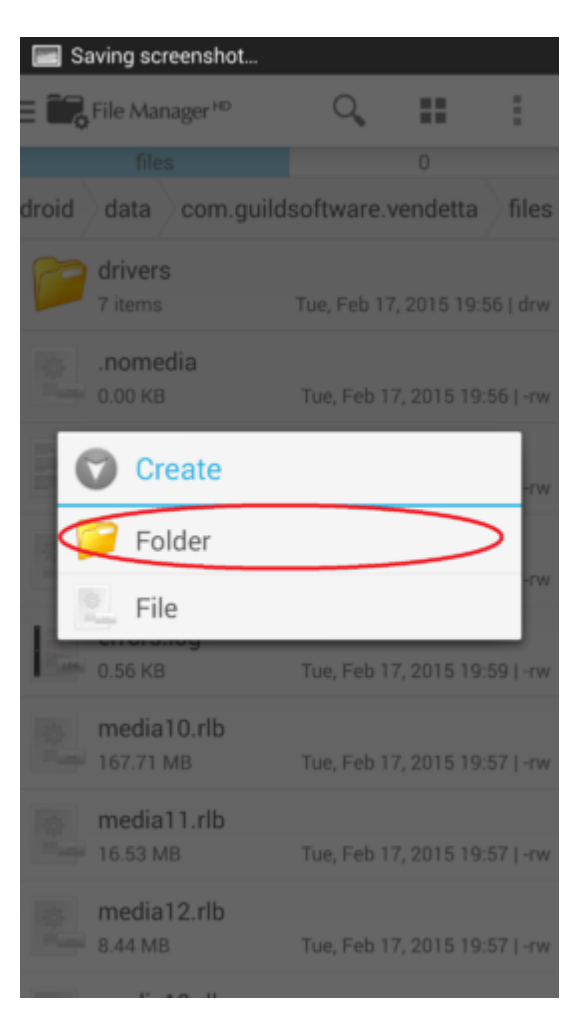

Step 10) name the folder "plugins" and click "OK"

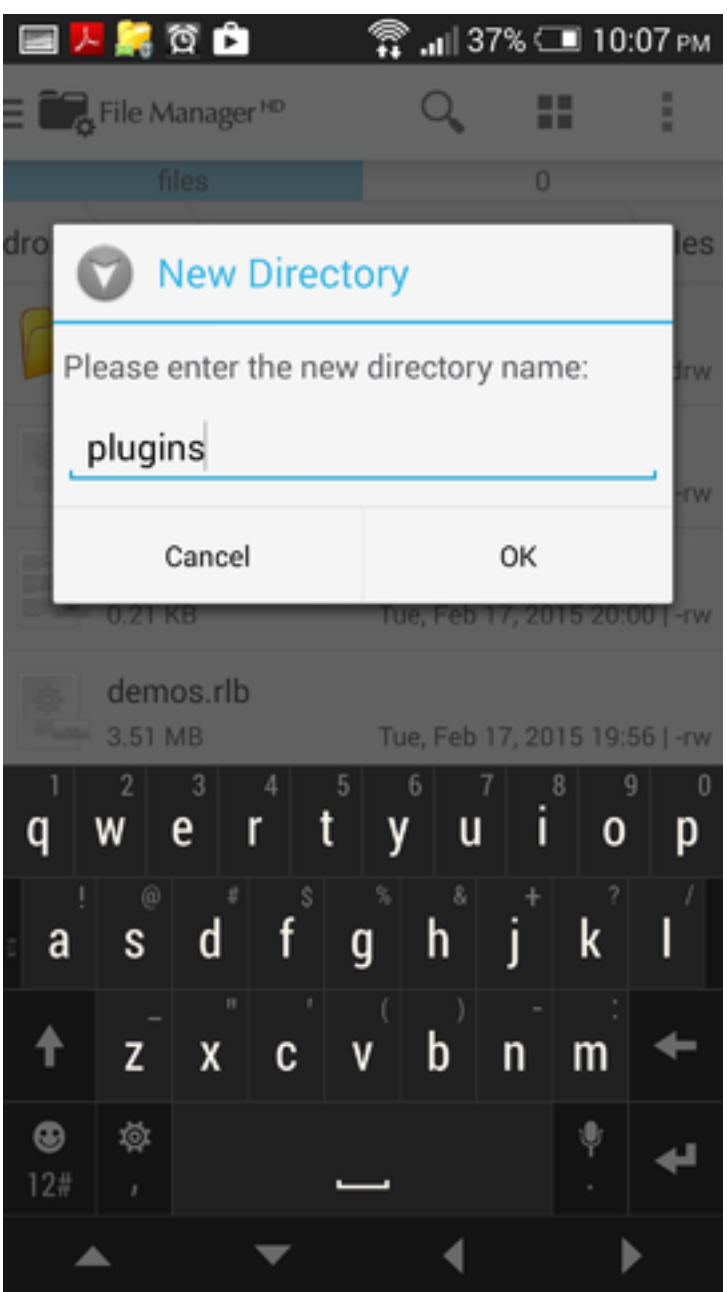

You have now successfully created your plugins folder.

Now that you have created your plugins folder, it's time to install the plugins.

Download any plugin that you would like to have in Vendetta Online and follow these easy steps to get them from your downloads folder to your newly created plugins folder.

# Step 1) Navigate to your downloads folder. The easiest way is to click the three horizontal bars in the top left then click "download"<br>  $\overline{P} L \overline{Q}$   $\overline{Q}$   $\overline{Q}$   $\overline{Q}$   $\overline{Q}$   $\overline{Q}$   $\overline{Q}$   $\overline{Q}$   $\overline{Q}$   $\overline{Q}$   $\overline{Q}$   $\overline{Q}$   $\overline{Q}$   $\overline{Q}$   $\overline{Q}$   $\overline{Q}$

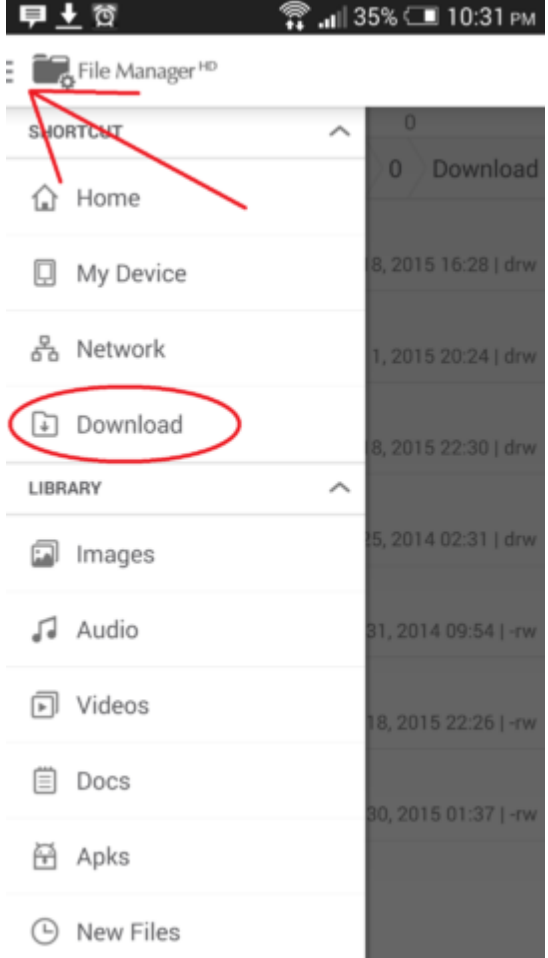

Step 2) Click any plugin that you have download to open its zip folder. You may have to tell your device to open it with "File

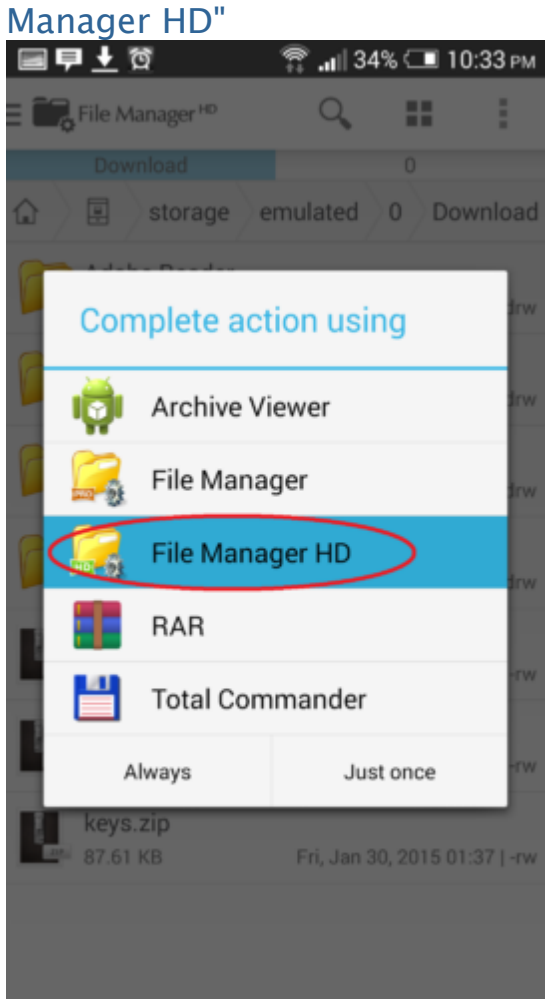

#### Step 3) Long press the folder inside of the zip we just opened. In this case we are installing DroidButtons.

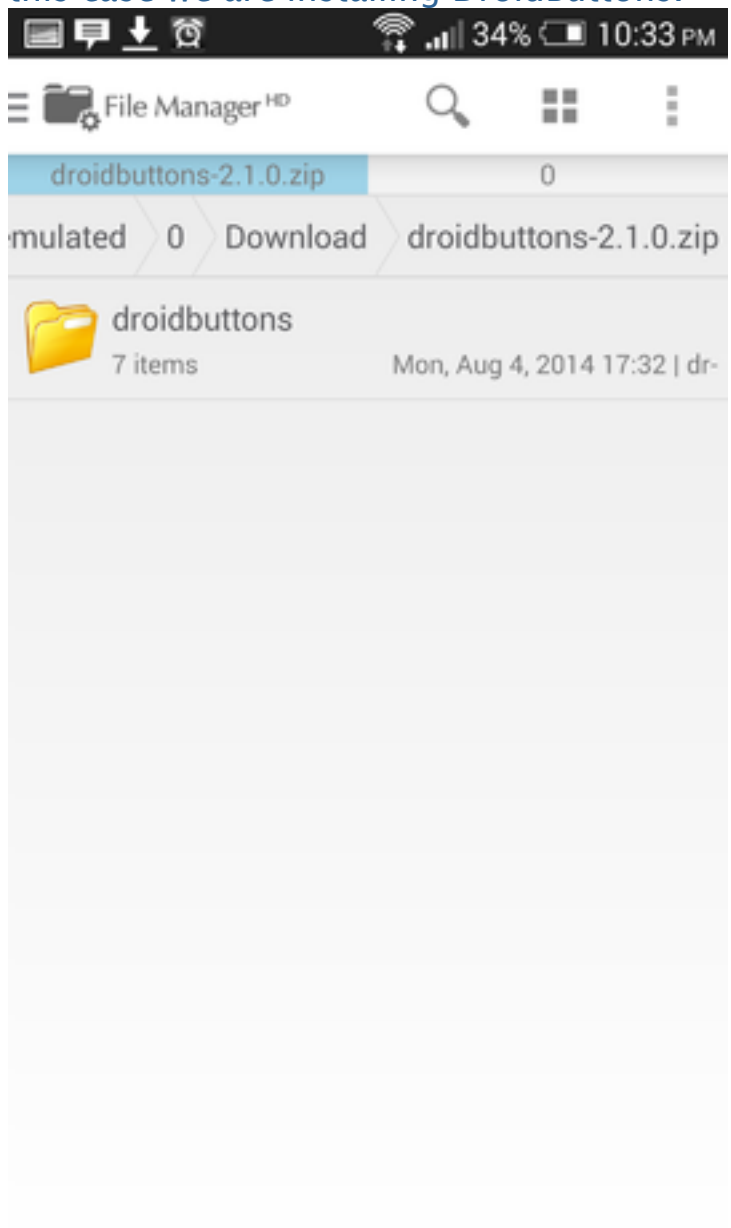

Step 4) After you long press that folder, it will turn blue and a tool bar will pop up on the bottom of the screen. Click "Copy"

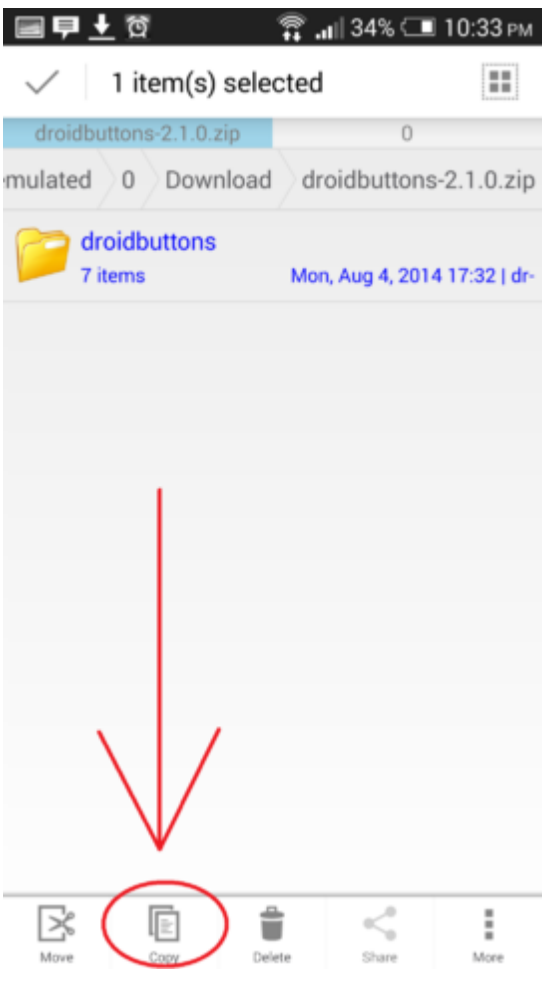

Step 5) Navigate to the "plugins" folder we just created. If you can't remember how to get there follow the steps from above. The path is /android/data/com.guildsoftware.vendetta/files/plugins Step 6) Once you have found your plugins folder click the paste button on the top of your screen (it looks like a clipboard)

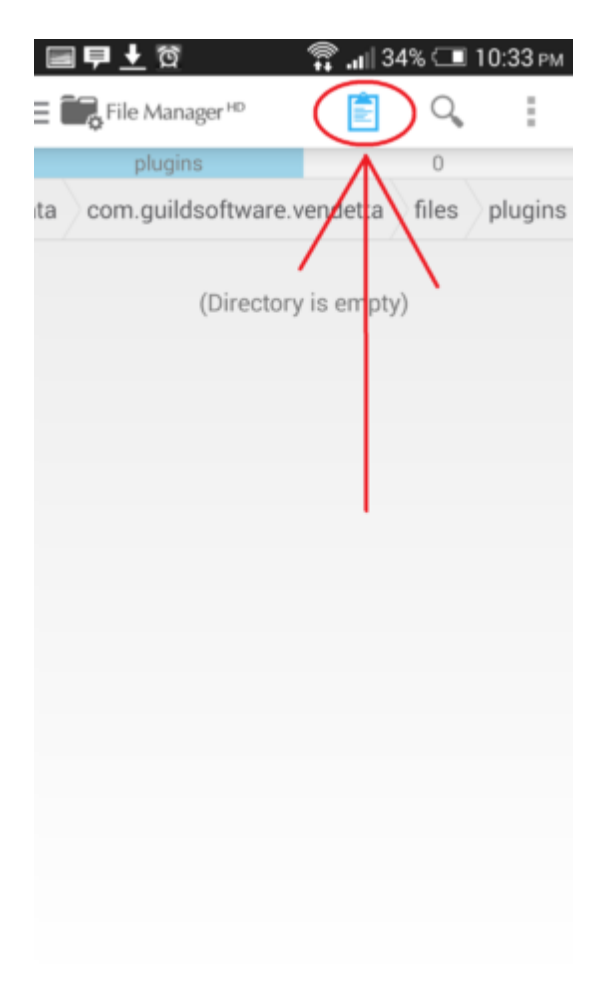

And that's it! You have installed a plugin on your Android device!